Vyhľadávanie je možné uskutočniť zadaním jednotlivých znakov <sup>v</sup> poli "Číslo zmluvy" <sup>s</sup> použitím symbolu hviezdičky <sup>a</sup> kliknutím na pole "nastaviť".

Vyhľadávanie <sup>a</sup> vysvetlivky pre číslo zmluvy na konkrétnom príklade :

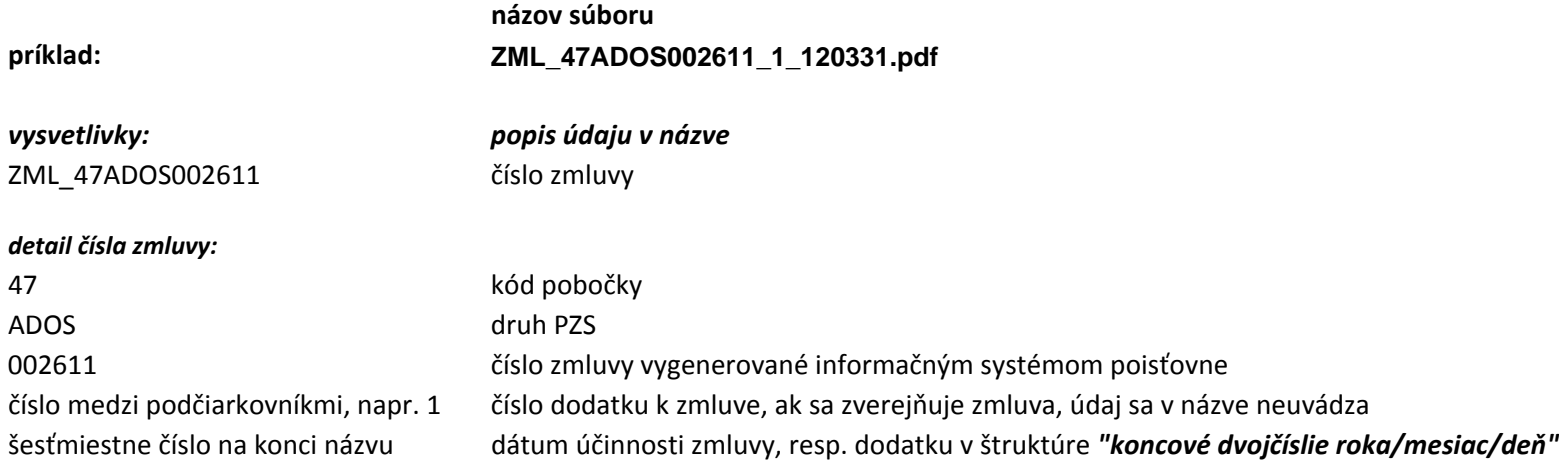

Ak zadáme údaj <sup>v</sup> štruktúre \*\_47\*, pričom číslo 47 je kód pobočky Prešov, filter nám ponúkne všetky zmluvy <sup>a</sup> dodatky, <sup>u</sup> ktorých sa nachádza <sup>v</sup> názve tento údaj; čiže všetky zmluvy <sup>a</sup> dodatky pobočky Prešov.

Ten istý postup možno použiť pri vyhľadávaní akýchkoľvek iných údajov <sup>z</sup> názvu. Napr. pri zadaní údaju \*ADOS\* filter vyfiltruje všetky zmluvy <sup>a</sup> dodatky ADOS, ktoré obsahujú <sup>v</sup> názve tento údaj; pri zadaní údaju \*120331\* filter vyfiltruje všetky zmluvy <sup>a</sup> dodatky <sup>s</sup> rovnakým dátumom účinnosti.

Okrem toho je možné vyhľadávať zmluvy <sup>a</sup> dodatky cez obdobie, zadaním kritérií obdobia od ‐ do filter vyfiltruje všetky zmluvy <sup>a</sup> dodatky <sup>s</sup> dátumom zverejnenia podľ<sup>a</sup> zadaných kritérií.

Kliknutím na ikonu pdf súboru <sup>v</sup> poli "Prílohy" sa otvoria pdf súbory jednotlivých PZS.